## 如何使用Windows版Jabber收集音訊捕獲轉儲

## 目錄

簡介 要執行的步驟 如何在大膽中播放音訊

### 簡介

本文檔介紹如何配置Windows PC以將音訊資料包轉儲到檔案位置,以幫助解決Windows版 Jabber音訊品質問題。通常,管理員和思科技術支援中心(TAC)工程師會對Jabber使用者無法清楚 聽到主叫方或無法清楚地聽到主叫方聲音的問題進行故障排除。 並非所有這些問題都與Jabber故 障相對應。由於Windows作業系統、網路介面卡(NIC)或個人電腦(PC)音訊驅動程式的原因,可能會 出現這些問題。以下文檔將幫助管理員或TAC工程師隔離Jabber音訊品質問題。

#### 要執行的步驟

步驟1.首先在終端使用者PC上建立目錄以將音訊轉儲儲存到。

• 示例: C:\JabberAudioDump

步驟2.在使用者PC上設定名為PME\_AUDIOIO\_DUMP\_DIR的環境變數。

- 將環境變數值設定為要儲存轉儲的目錄。例如,C:\JabberAudioDump
	- 開始>按一下右鍵電腦>選擇屬性>選擇高級系統設定。
		- 在「System Properties(系統屬性)」視窗中選擇「Advanced(高級)」頁籤
			- 選擇環境變數
			- 選擇新建

對於以前的Windows版本:

○

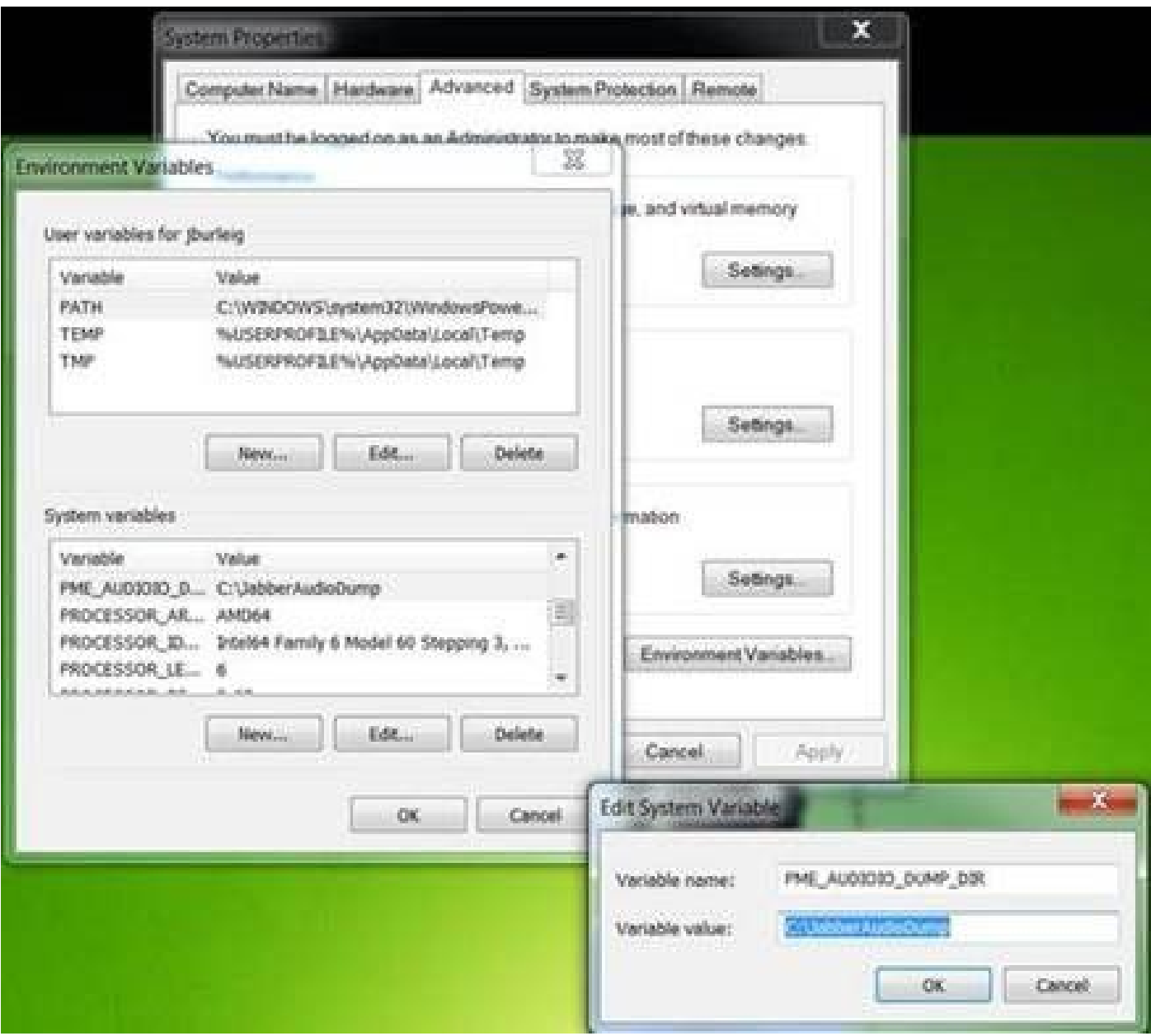

## 對於新的Windows版本:

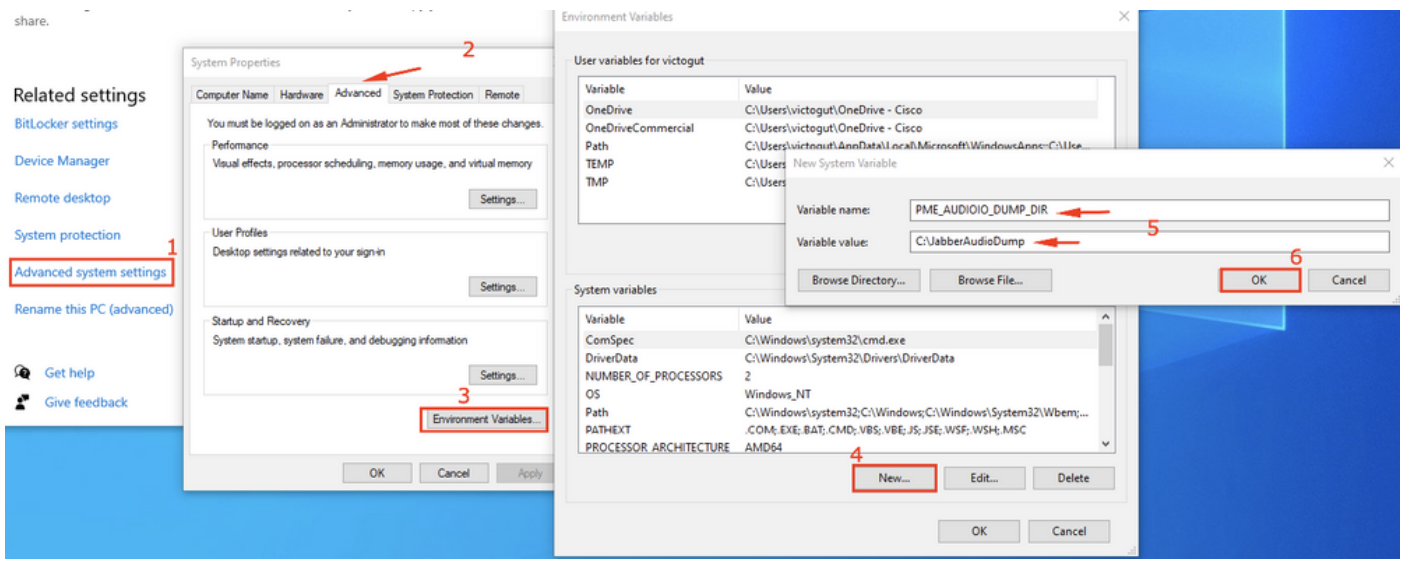

步驟 3.驗證PC上未運行Jabber。

步驟4.啟動Jabber並重現音訊問題

步驟5.導航至步驟1中建立的目錄,並驗證這些檔案是否存在。

#### • 轉儲包含七個檔案。

- Audioiostatistics.txt
- ringbuffer capture.txt
- ringbuffer\_playout.txt
- mInFromMic.raw (jabber端上的本機語音)
- mInFromNetwork.raw ( 來自遠端端的語音)
- mOutToSpeaker.raw ( 來自遠端端的語音)
- mOutToNetwork.raw (jabber端上的本地語音)

步驟6.如果您使用的是TAC,並且所有檔案都已正確建立,您將希望壓縮目錄,因為.raw檔案可能 會變得很大。將Jabber問題報告和音訊轉儲檔案上傳到[案件檔案上傳程式。](https://cway.cisco.com/csc)

如何在大膽中播放音訊

步驟 1. 啟動Audity

步驟 2. 將.raw檔案匯入Audacity

在Audacity中,導航到File > Import > Raw Data。 •○ 導航到儲存.raw檔案的目錄,然後選擇要偵聽的.raw檔案。 ○ 系統將提示您輸入匯入引數,通常預設值就足夠了。

# **Import Raw Data**

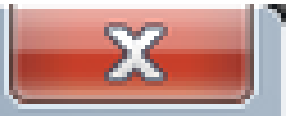

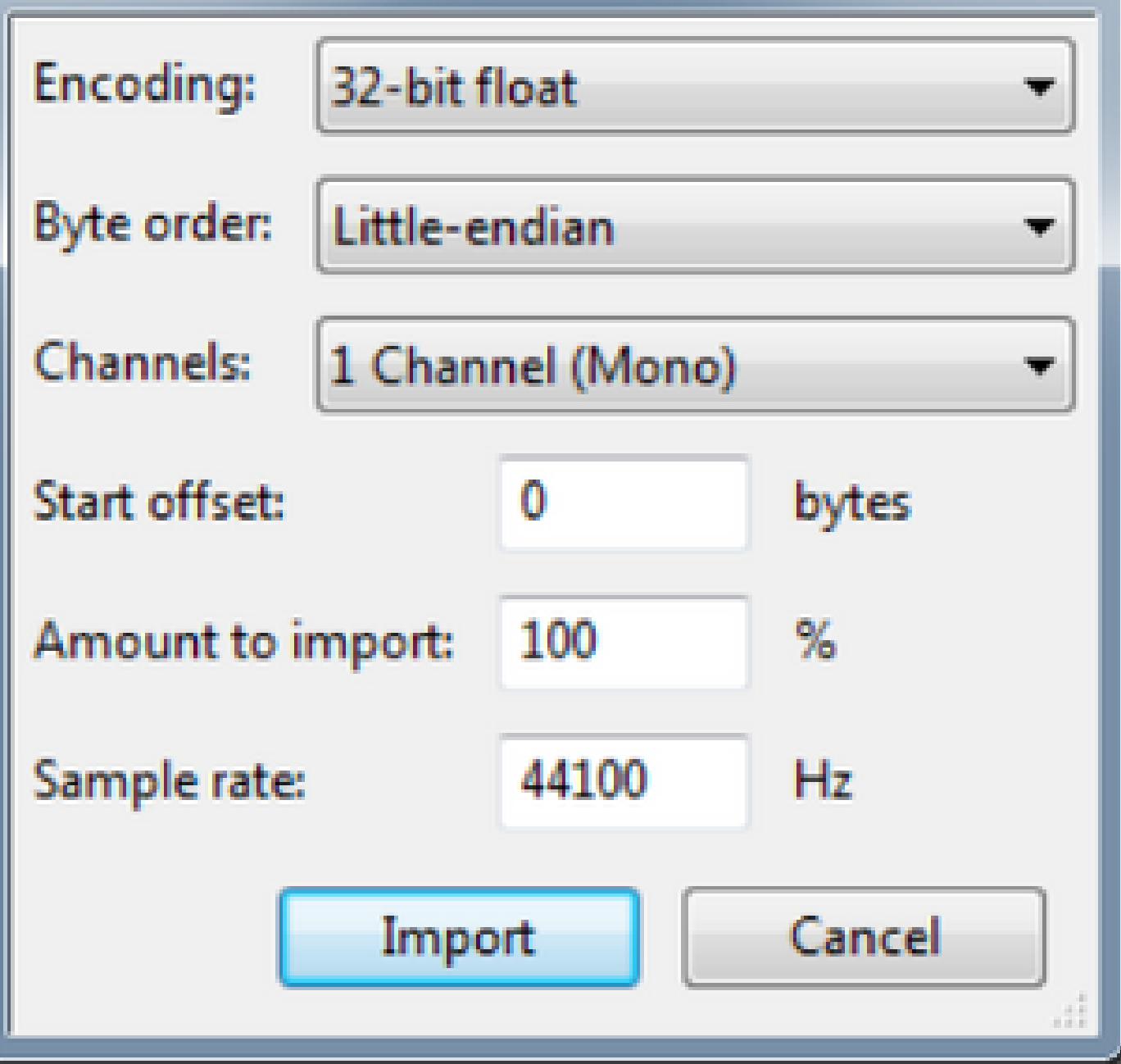

步驟 3. 接下來,您可以通過按「播放」按鈕播放音訊。

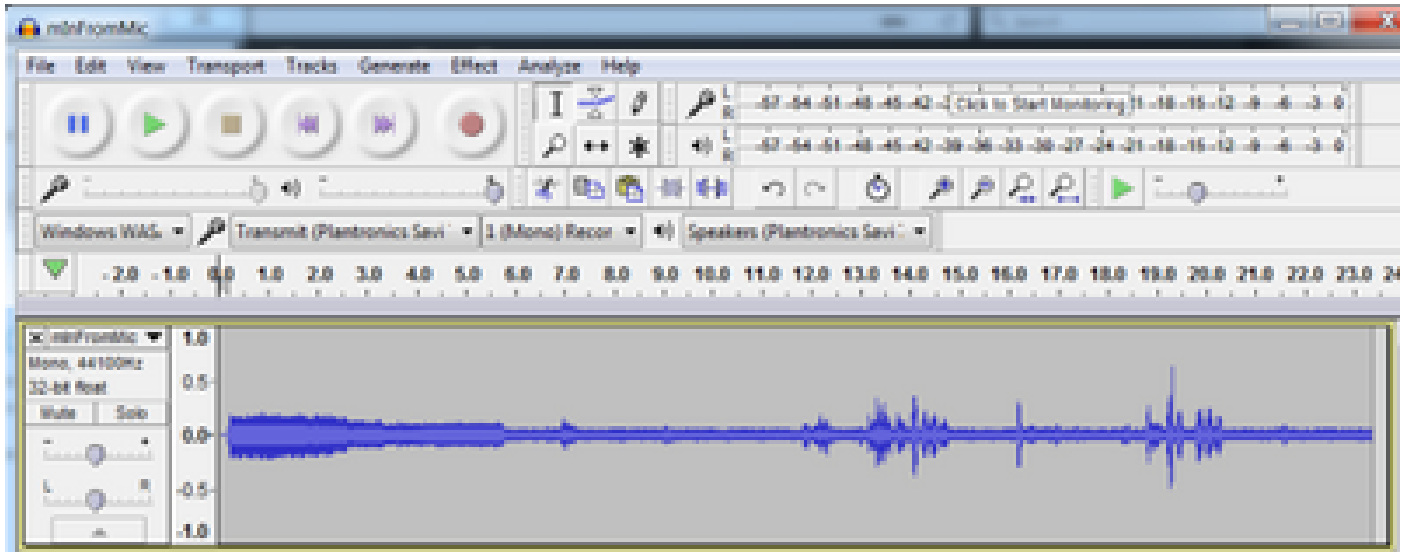

## 註:如果音訊回放速度過快或過慢,則可以使用位於應用程式底部的Hz級別進行播放,以加 快或減緩回放

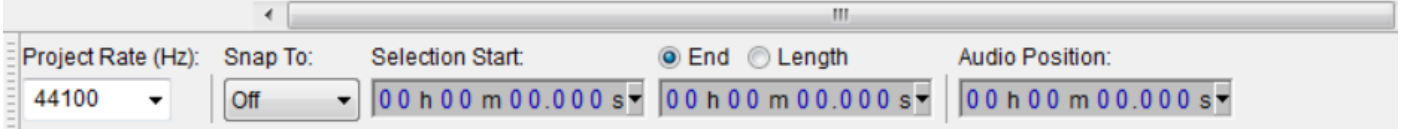

#### 關於此翻譯

思科已使用電腦和人工技術翻譯本文件,讓全世界的使用者能夠以自己的語言理解支援內容。請注 意,即使是最佳機器翻譯,也不如專業譯者翻譯的內容準確。Cisco Systems, Inc. 對這些翻譯的準 確度概不負責,並建議一律查看原始英文文件(提供連結)。